## **USP-NF Instructions for Creating an Account.**

The creation of a USP-NF account is a two part process:

The creation of an USP Access Point account (Steps  $1 - 8$ ) Completion of a VA form that will allow administrators to link your VA email to your USP Access Point account (Steps 9 – 11)

If you already have a USP Access Point account, please complete the  $2<sup>nd</sup>$  part by following steps 9-11.

- 1. Go to [https://www.uspnf.com](https://www.uspnf.com/)
- 2. Select the Login tab
- 3. Select USP-NF online

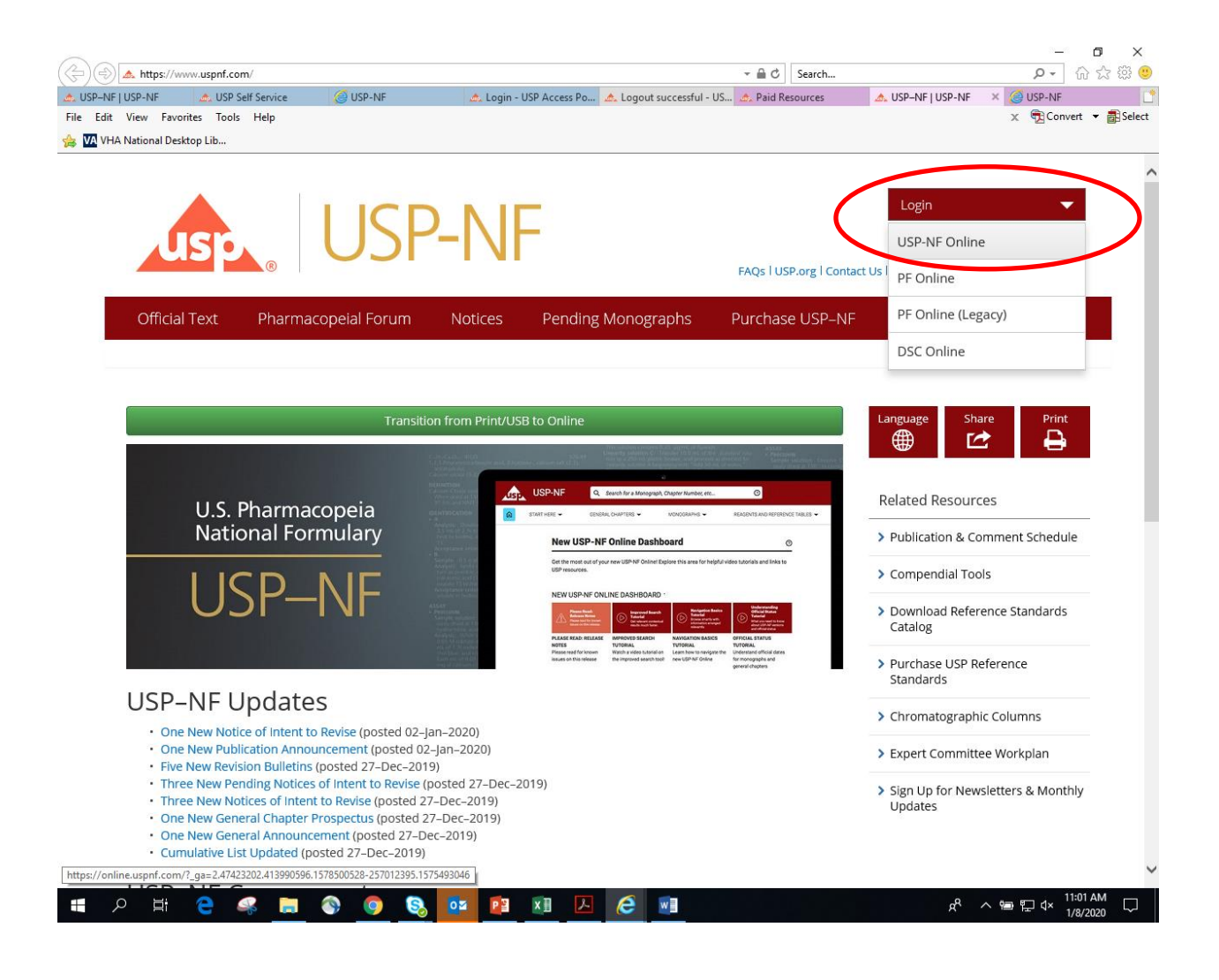

4. At the bottom of the next screen, click on Create a new USP Access Point account, if you do not have one.

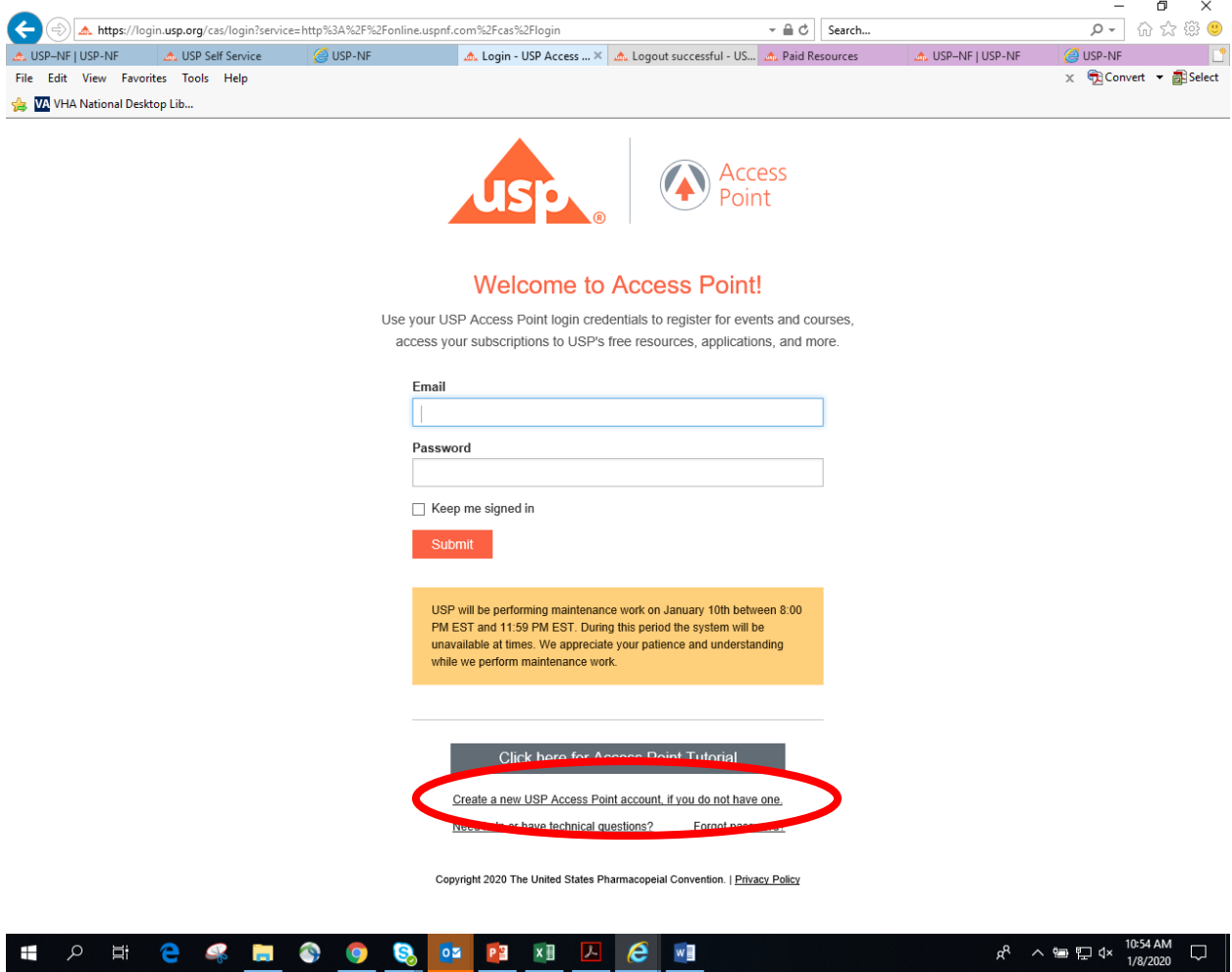

5. Complete the form. You MUST use your va.gov email address.

- The red asterisk fields are required.
- You do not need to enter street address, city, etc.
- Company Please enter VA
- The Subscription Key field is not required

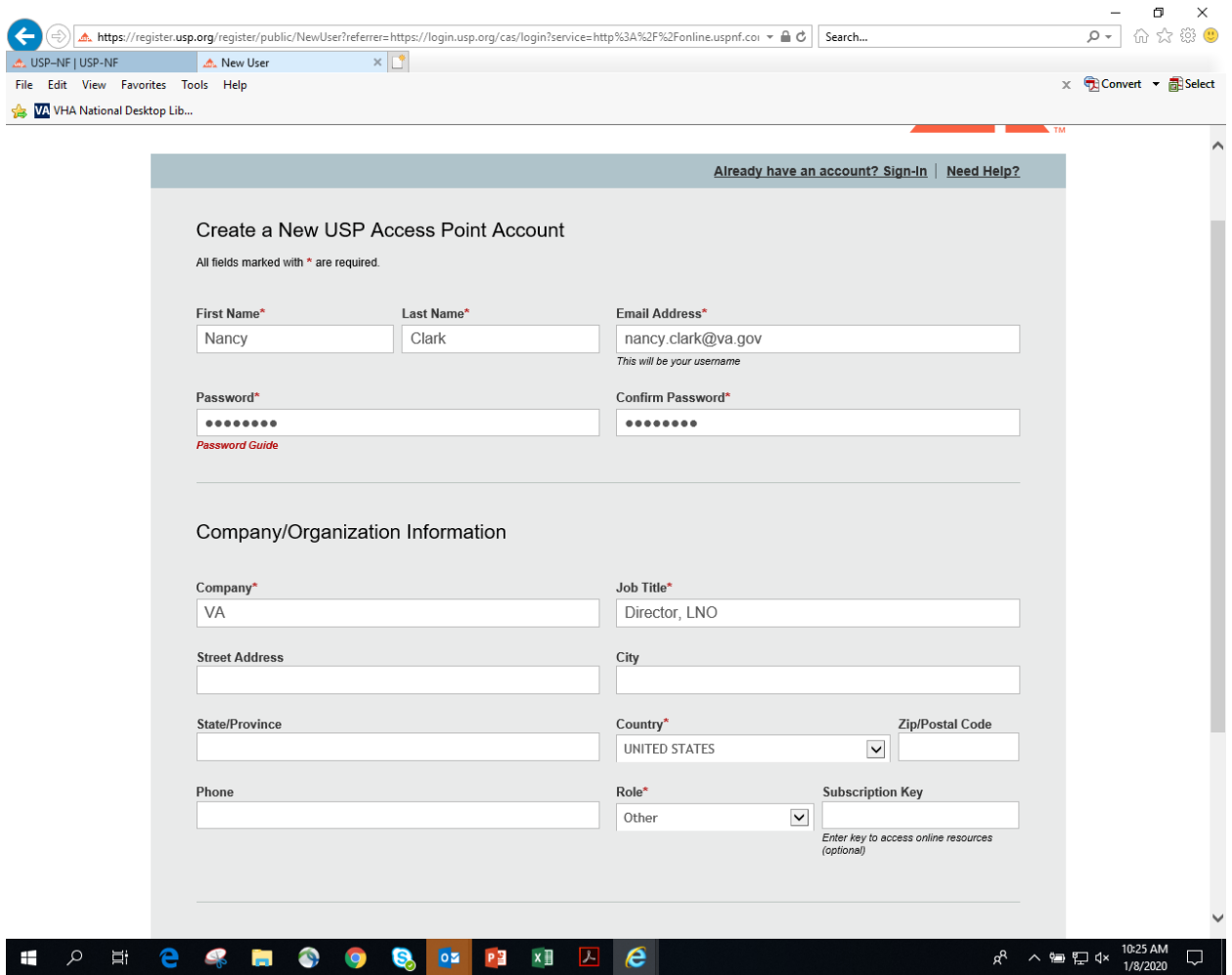

6. Once you have submitted your account, you'll see the following screen.

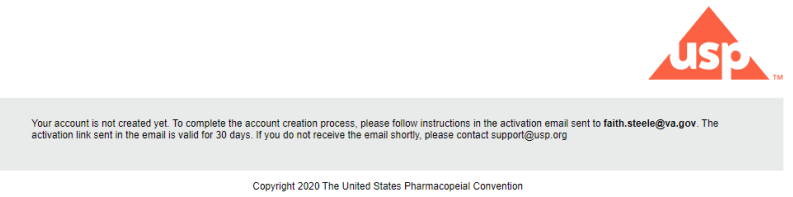

7. Once the Access Point account is created, a verification e-mail will be sent: New USP Access Point Account Verification. Please click on the link in the e-mail to activate the Access Point account. The following screen will display. Click on Continue.

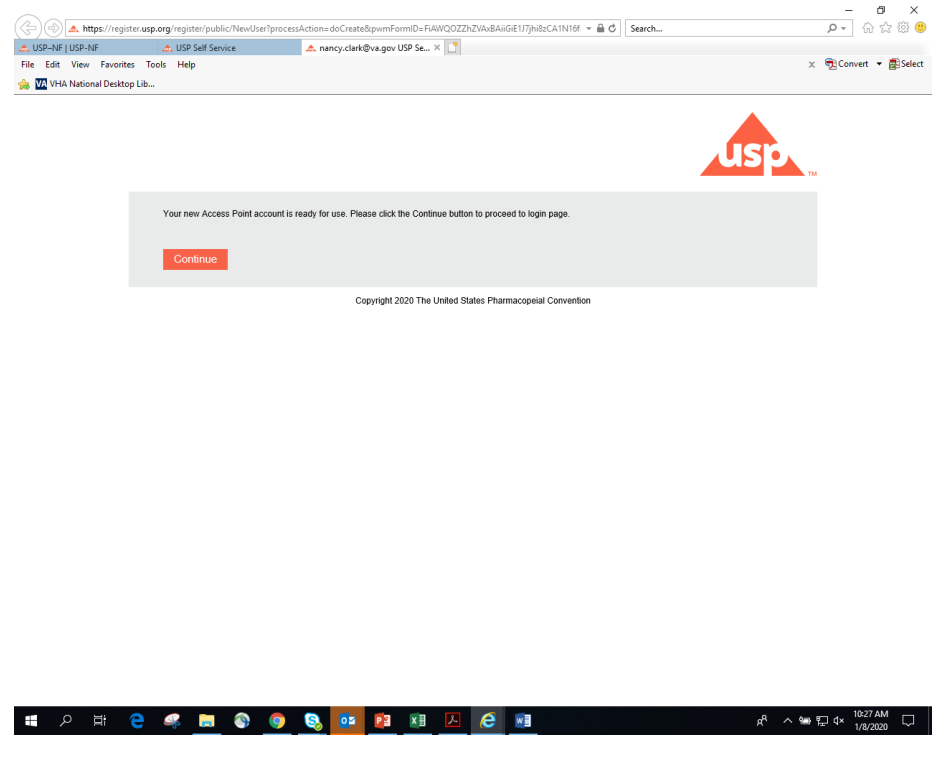

8. You will be asked to login to the site. Once you've login, you'll see a screen that states you do not have access. This is because a VA administrator still needs to link your account.

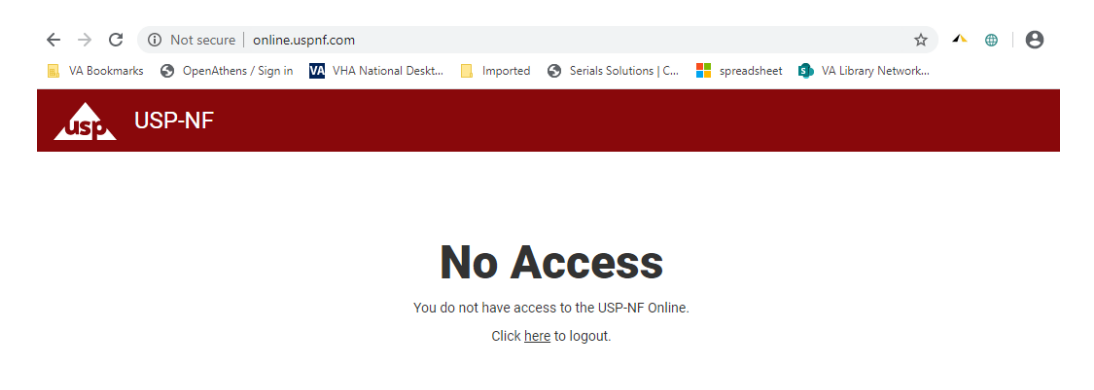

- 9. You will **not** have access to the USP-NF until the account you have created is linked to the VA license by a VA account administrator.
- 10. To notify a VA account administrator that you have created a new USP-NF account, please complete this [form.](https://leaf.va.gov/NATIONAL/OHI/portal/?a=newform)
	- Step 1 General Information
		- $\circ$  Contact Info This is prepopulated for you
		- o Service From the drop down, select 1-LNO
		- o Priority Leave as Normal
		- o Title of Request Type in: USP
	- Step 2 Select Type of Request
		- o Check 1-USP-NF Access (Subscribe to LNO's USP-NF)
	- Then Click to Proceed

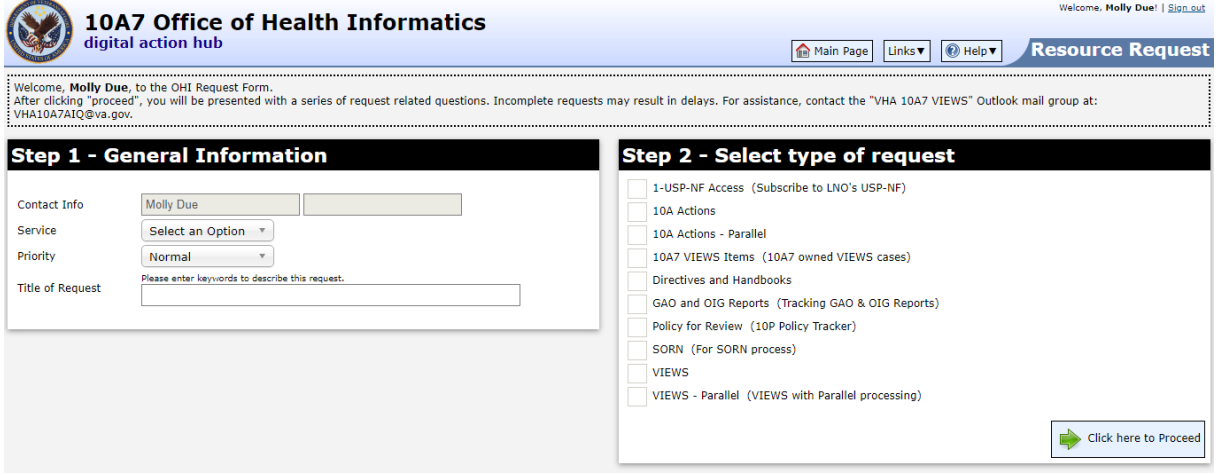

On the next screen, complete the required fields:

First Name Last Name VA Email Address What is your Job Title?

Do not delete or edit the fields for Company or Country.

Then Click on Next Question

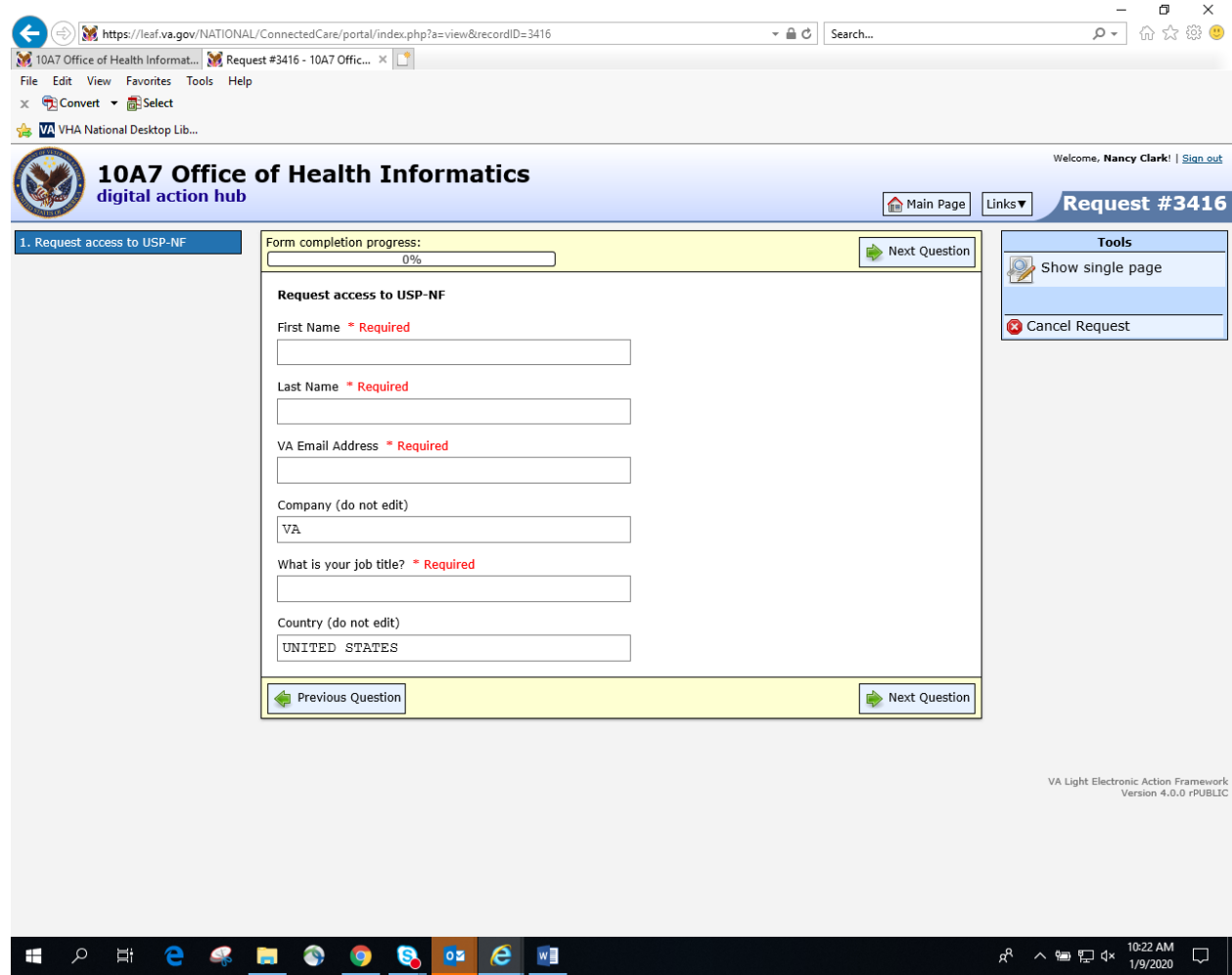

Click on Submit Request at the top of the page.

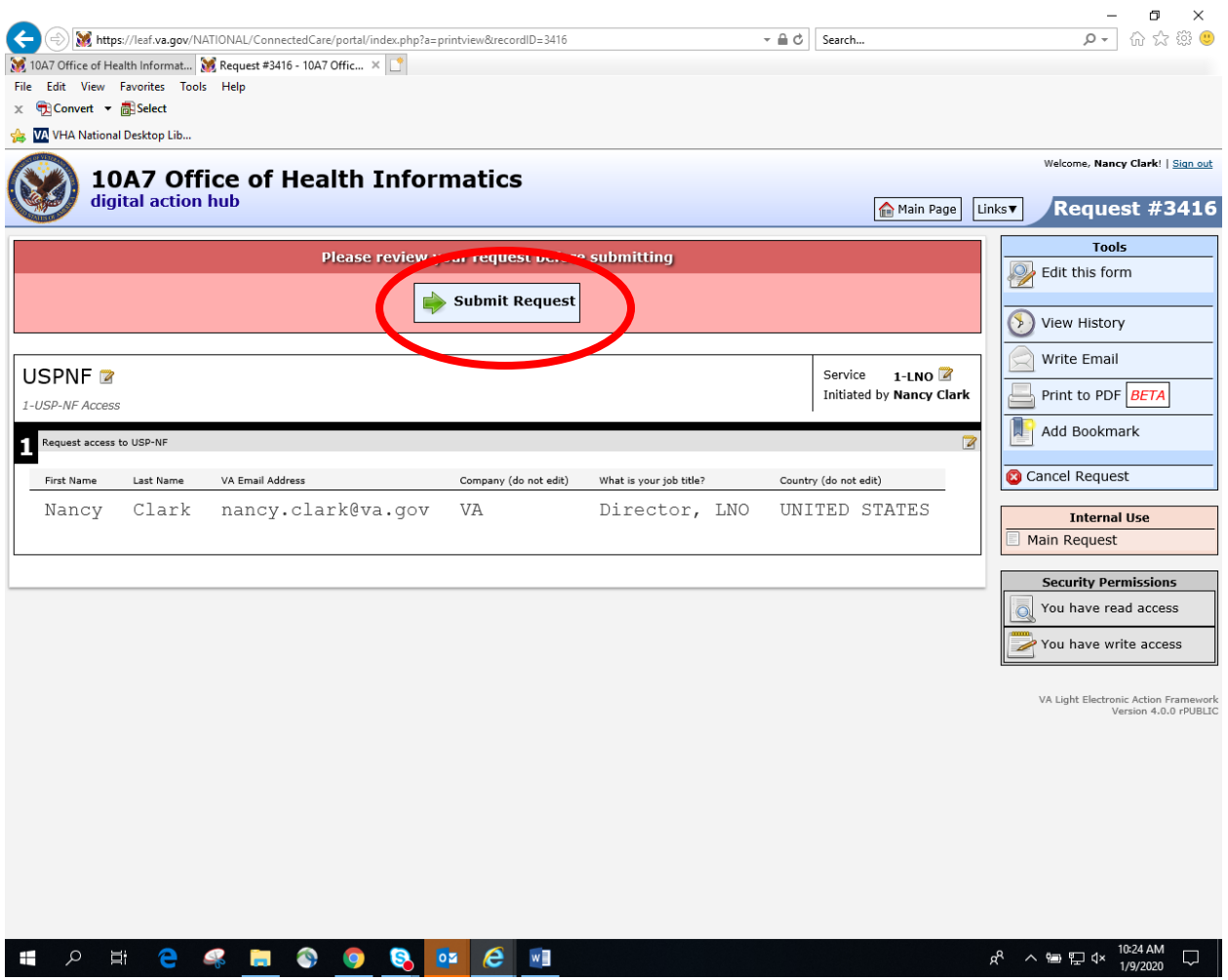

The screen will display a banner that says, "Pending Submit to Records Management".

- 11. Accounts will be linked once a day. Once your account has been linked you will receive an email.
- 12. Once you receive that confirmation, simply login!
	- Go to [uspnf.com](https://nam03.safelinks.protection.outlook.com/?url=uspnf.com&data=02%7C01%7CDSJ%40usp.org%7Ce6ea868149034e2787f908d793d0c83b%7C79148c7896124756a5bf788ec2f143ce%7C0%7C0%7C637140397252058235&sdata=Xsq%2F1asecMkZIC1T5FZV2esRiQ%2BLXQc7BGwg9Gtwlnw%3D&reserved=0)
	- Select the Login tab
	- Select USP-NF online
	- Enter your username (VA email address) and the password you created.